# MYOB Exo Business Services Release Notes

1.6

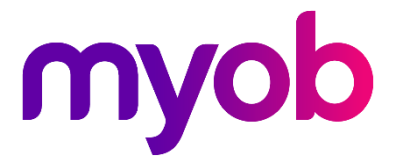

# Contents

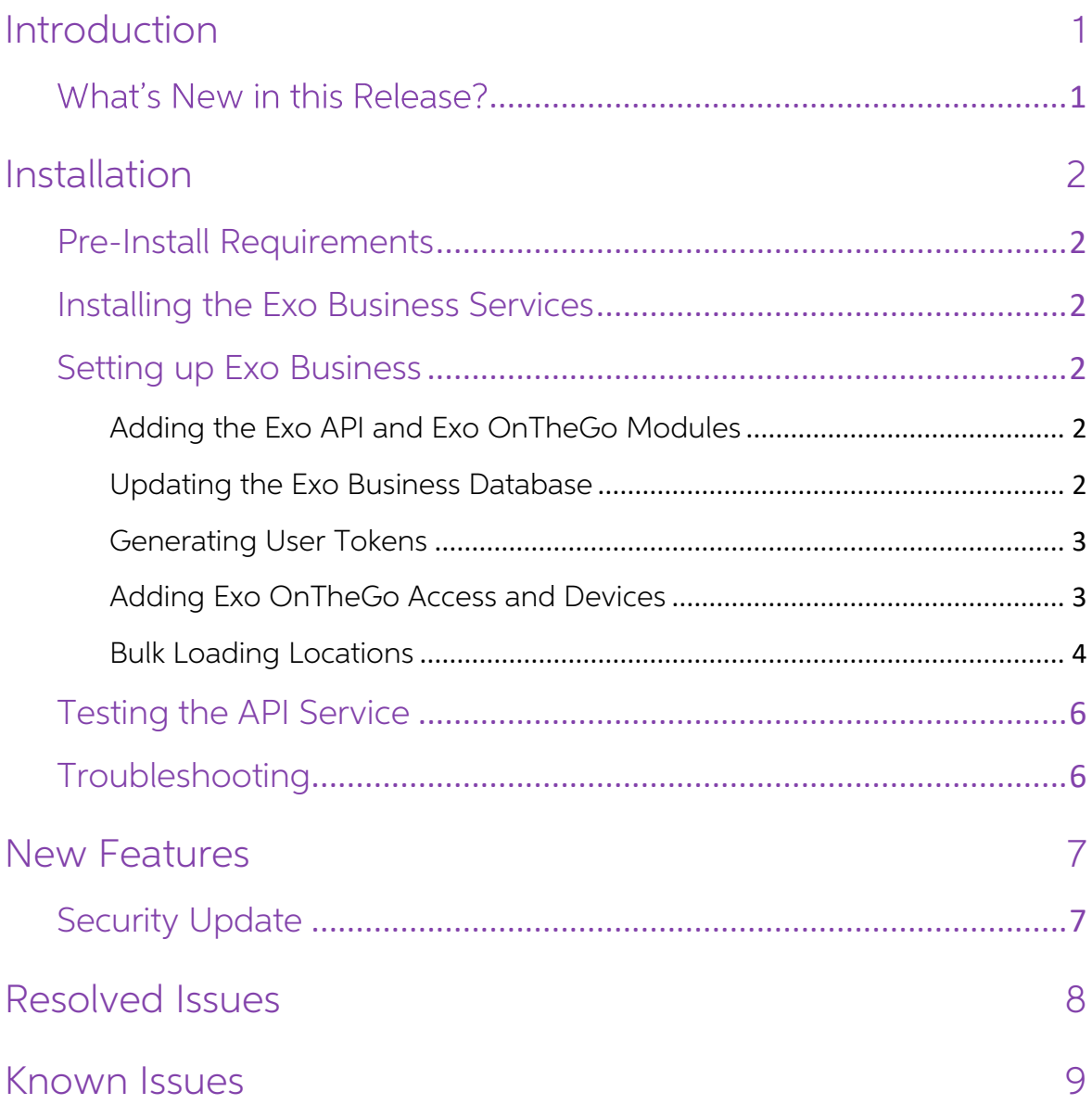

# <span id="page-2-0"></span>Introduction

#### <span id="page-2-1"></span>**What's New in this Release?**

The 1.6 release of the Exo Business Services is a stability update.

The purpose of this document is to provide essential information on the installation and use of this release:

- The **Installation** section provides an overview of the installation process, including pre-installation requirements.
- The **Setting up Exo API** section provides information on configuring the Exo API after installation.
- The **New Features** section describes all new features introduced in this release.
- The **Resolved Issues** section describes all issues that have been addressed by this release.
- The Known Issues section details any issues in this release that have been identified as requiring attention.

For information on how to use the Exo API, including documentation on all API endpoints, see the Exo API Online Help at http://apidocs.myob.com/api/Exo/.

# <span id="page-3-0"></span>Installation

#### <span id="page-3-1"></span>Pre-Install Requirements

Full details of requirements and supported operating systems for PCs running MYOB Exo Business components are available on the <u>Minimum System Requirements page</u> on the MYOB website.

The Exo API requires Exo Business 2018.5 or later.

### <span id="page-3-2"></span>Installing the Exo Business Services

Information on installing and setting up MYOB Exo Business and the MYOB Exo<br>Business Service is available on the MYOB Exo Business Education Centre—see the<br>following pages:

- [Installing Exo](http://help.myob.com.au/exo/installexobusiness.htm) Business
- Installing Exo [Business Services](http://help.myob.com.au/exo/installexobusinessservices.htm)

### <span id="page-3-3"></span>Setting up Exo Business

The Exo Business system must be set up to use the Exo Business services. You can use the Exo Configurator to set up the Exo API.

#### <span id="page-3-4"></span>Adding the Exo API and Exo OnTheGo Modules

The first step is to add the "Exo API" module in the Company section of Exo Configurator. To do this:

- 1. Click the **Add** toolbar button.
- 2. Select "Exo API" from the **Module** dropdown.
- 3. Enter your licence details.
- 4. Click Save.
- 5. Click Launch Update to update the Exo Business system.

If you are licensed to use the Exo OnTheGo app, you must also add the "Exo OnTheGo<br>Sales" module. Repeat steps 1 – 5, selecting "Exo OnTheGo Sales" at step 2.

#### <span id="page-3-5"></span>Updating the Exo Business Database

If you are upgrading to a new version of the Exo API, you must update the database to add support for any new features used by the API. Open the Exo Configurator and click the Launch Update button on the Company section.

#### <span id="page-4-0"></span>Generating User Tokens

Once the Exo API module is added and licensed, an API/OnTheGo Access tab becomes available when editing staff members in the Staff section of the Exo Configurator:

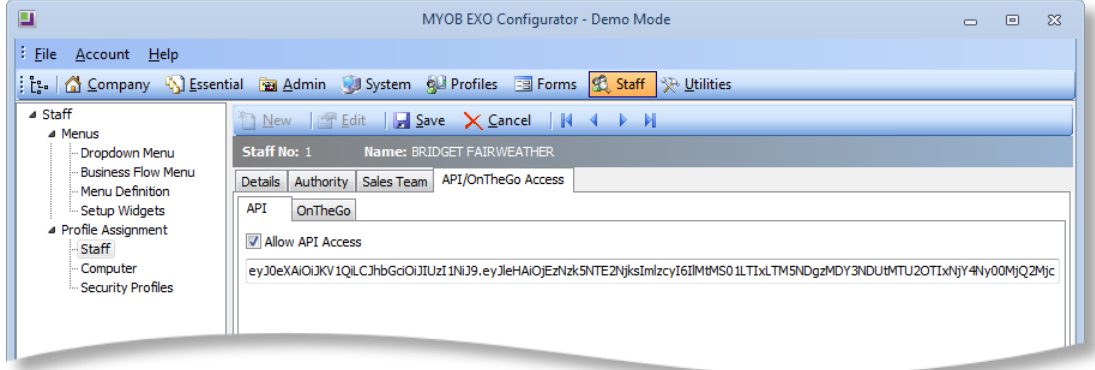

Tick the **Allow API Access** box for each staff member who will need to use the Exo API.<br>This generates an API token for the staff member, to be used in API requests. You can<br>right-click on the token to copy it to the clipb

For more information on working with the API and required token, see the Exo API<br>Online Help at [http://developer.myob.com/api/Exo/Exo-api-overview/getting-started/.](http://developer.myob.com/api/exo/exo-api-overview/getting-started/)

#### <span id="page-4-1"></span>Adding Exo OnTheGo Access and Devices

Once the Exo OnTheGo module is added and licensed, an OnTheGo sub-tab becomes available when editing staff members in the Exo Configurator:

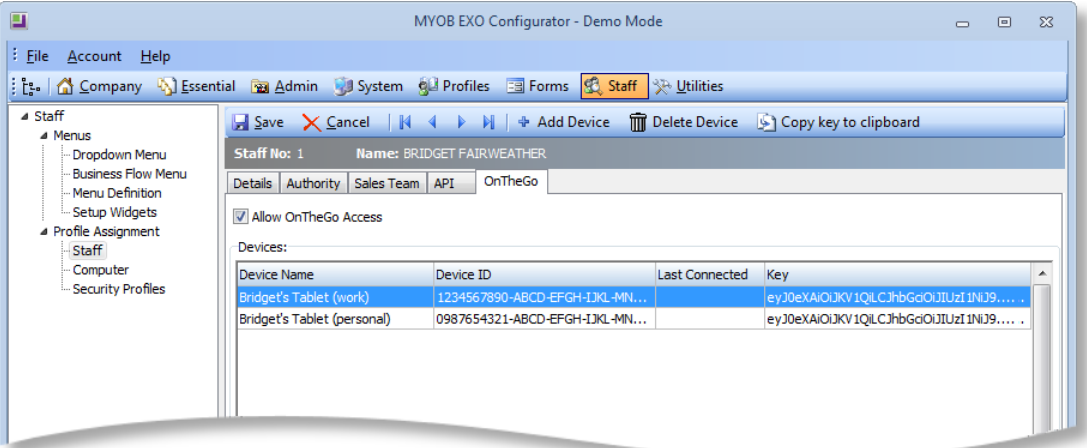

Tick the **Allow OnTheGo Access** box to enable access to the Exo OnTheGo app for<br>that staff member. The Exo OnTheGo license specifies a maximum number of users once this limit has been reached, the **Allow OnTheGo Access** box is disabled on all other staff members.

**Note:** If you reduce the number of Exo OnTheGo users you are licensed for, you must untick the **Allow Mobile Access** boxes of enough staff members to bring you down to the new limit before you can save the new licence.

#### Installation

The Exo OnTheGo app can be licensed for up to two devices per staff member. Click the **Add Device** button on the OnTheGo sub-tab to enter the details for staff members' devices.

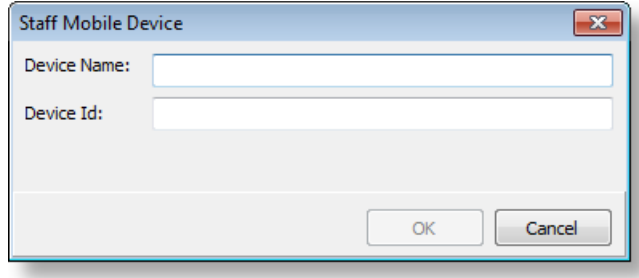

#### Device Name

Enter a descriptive name for the device.

#### Device ID

Enter the device's Unique Device Identifier (UDID). You can find this number using the Exo OnTheGo app:

- 
- 1. Open the app.<br>
2. On the login screen that appears, tap the > arrow next to the connection name.<br>
(If this is the first time you are using the app, the connection name will be<br>
"Demo".)<br>
3. On the Connections window, ta
- 
- 4. Tap the  $\boxtimes$  icon to create an email containing the UDID. Send this email to an address that can be accessed from the Exo Business server.
- 5. On the Exo Business server, open the email and copy the UDID.
- 6. Paste the UDID into Exo Configurator.

Click **OK**. A key is generated for the device; this key is to be used in API requests from<br>the device, and must be entered when setting up a connection to the device in the<br>Exo OnTheGo app. You can right-click on the key t

#### <span id="page-5-0"></span>Bulk Loading Locations

The Exo API can retrieve the geolocation details (latitude and longitude) stored for<br>Debtors, Creditors, Non Accounts and Contacts to search for accounts based on their<br>physical location—the Exo OnTheGo app makes use of th Configurator.

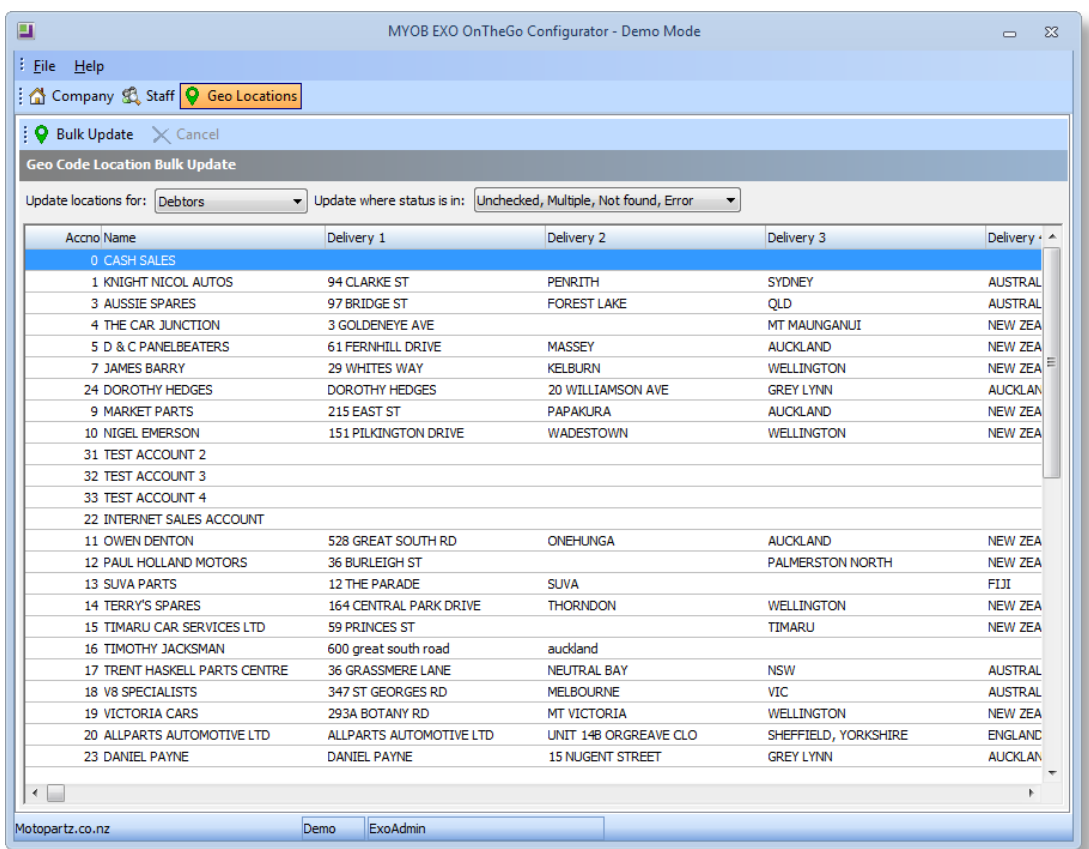

To enter location details, click the Geo Locations button on the main toolbar:

To bulk update location details:

- 1. Use the **Update locations for:** dropdown to select the kind of account to update (Debtors, Creditors, Non Accounts or Contacts).
- 2. Use the Update where status is in: dropdown to filter the list of accounts by status. Only accounts that appear on the list will be updated. By default, accounts whose status is already "OK" are filtered out.<br>3. Click B
- 

The system attempts to retrieve details for each account in the list, and updates each account's status according to whether the attempt succeeds or fails.

#### <span id="page-7-0"></span>Testing the API Service

Once the API service is installed and set up, you can test it using the Advanced Rest<br>Client in Google Chrome:

- 1. Download and run the Advanced Rest Client.
- 2. Enter the URL: http://localhost:8888/contact
- 3. Add a header called "Authorization".
- 4. Right-click on this header and click the **Edit value** box that appears.
- 5. On the Basic tab of the popup that appears, enter the login details of a user for the Exo Business connection you're using and click **OK**.

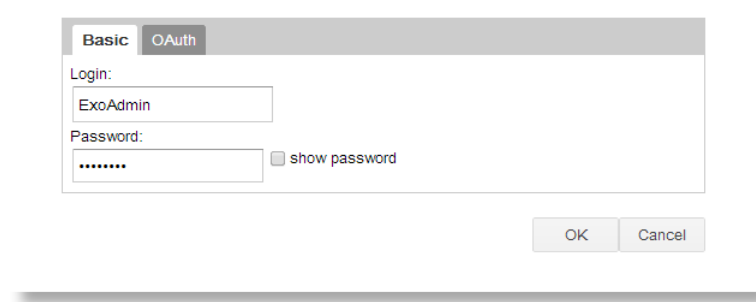

- 6. Add a header called "x-myobapi-Exotoken".
- 7. Enter the API access token for the user whose login details you entered in step 5. (You can copy the token from Exo Business Config > Staff > Staff > API/OnTheGo Access tab > API sub-tab.)
- 8. Click Send.

The response should be 200 OK and a list of the contacts from the system should be returned.

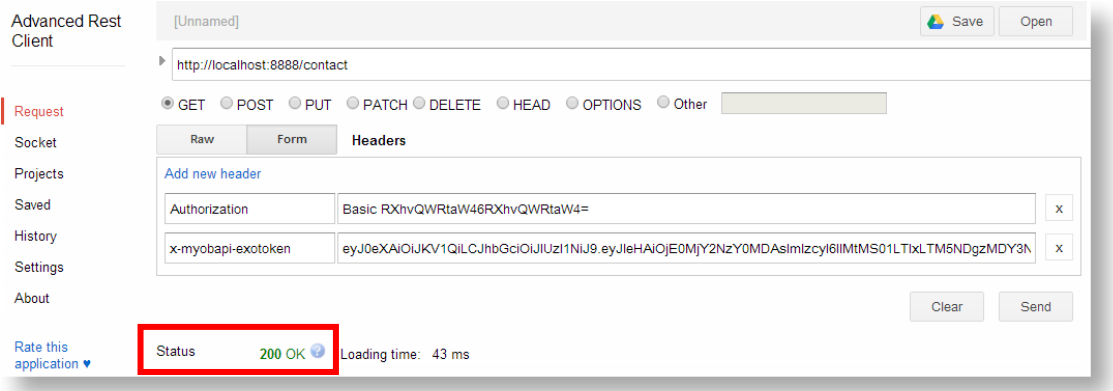

#### <span id="page-7-1"></span>Troubleshooting

If you encounter any problems when using the Exo API, the Exo API & OnTheGo<br>Troubleshooting Guide may help you to diagnose and solve these problems. This<br>document is available on the Exo Business Education Centre at<br>http:/

## <span id="page-8-0"></span>New Features

### <span id="page-8-1"></span>Security Update

This release updates the Exo API to use version 1.2 of the TLS encryption protocol, enhancing the security of the system.

## <span id="page-9-0"></span>Resolved Issues

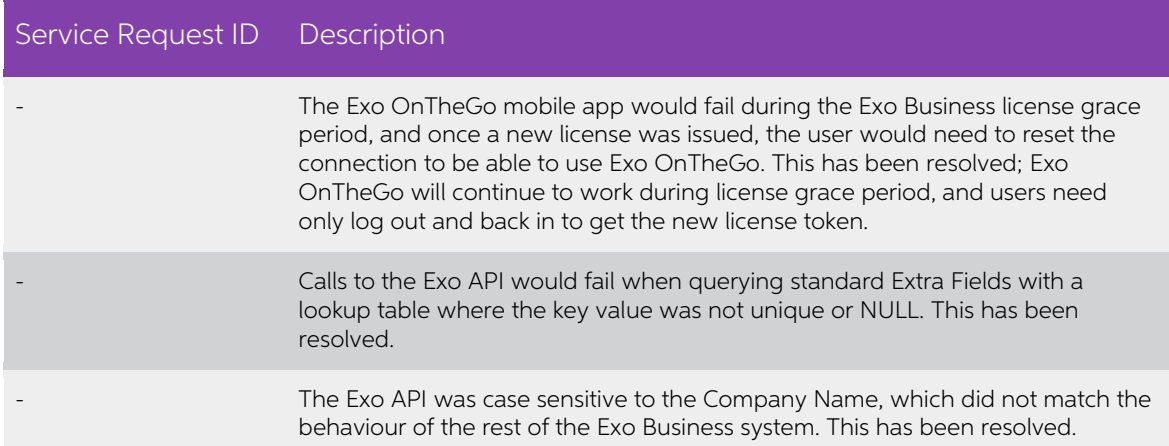

# <span id="page-10-0"></span>Known Issues

The following issues have been identified as requiring end-user attention in this release.

Timeout Issues

The API communicates using HTTP; any request that takes more time to complete than<br>the standard HTTP timeout period will fail. This may include search operations that<br>would return a large set of results or operations on tr